# FOOTCLUBS COMPAGNON Documentation version 2.2.0

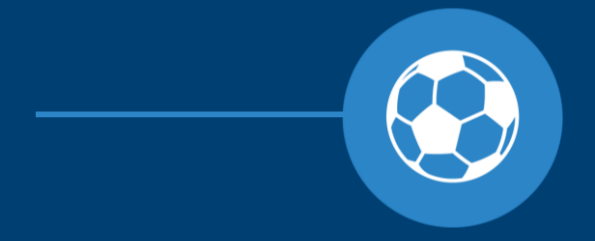

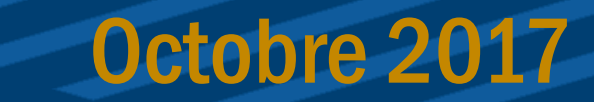

## Footclubs Compagnon, c'est quoi ?

### **UNE VERSION MOBILE « LIGHT » DE FOOTCLUBS**

CIBLE - Les dirigeants et éducateurs des clubs FFF

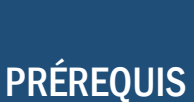

Disposer d'un compte utilisateur Footclubs avec un mot de passe valide et non-expiré

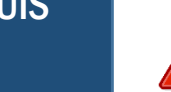

Rappel : seul le correspondant Footclubs du club peut créer des comptes utilisateurs Footclubs Si vous n'avez pas de compte, rapprochez-vous de votre correspondant Footclubs

### **OBJECTIFS**

- Faciliter la communication entre les dirigeants / éducateurs et les licenciés de son club Rendre disponible, en mobilité, une partie des informations présentes dans Footclubs
- Pouvoir présenter ses licences dans le cas d'une compétition qui n'utilise pas la FMI

## **Disponible sur Playstore et Apple Store**

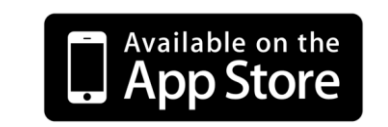

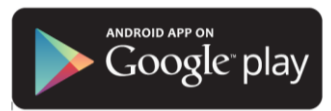

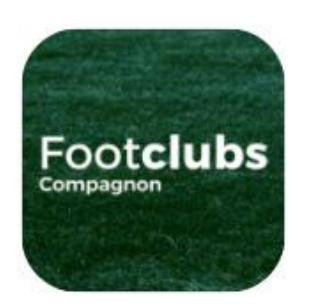

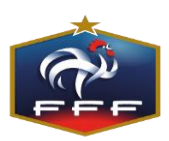

## Footclubs Compagnon - Connexion

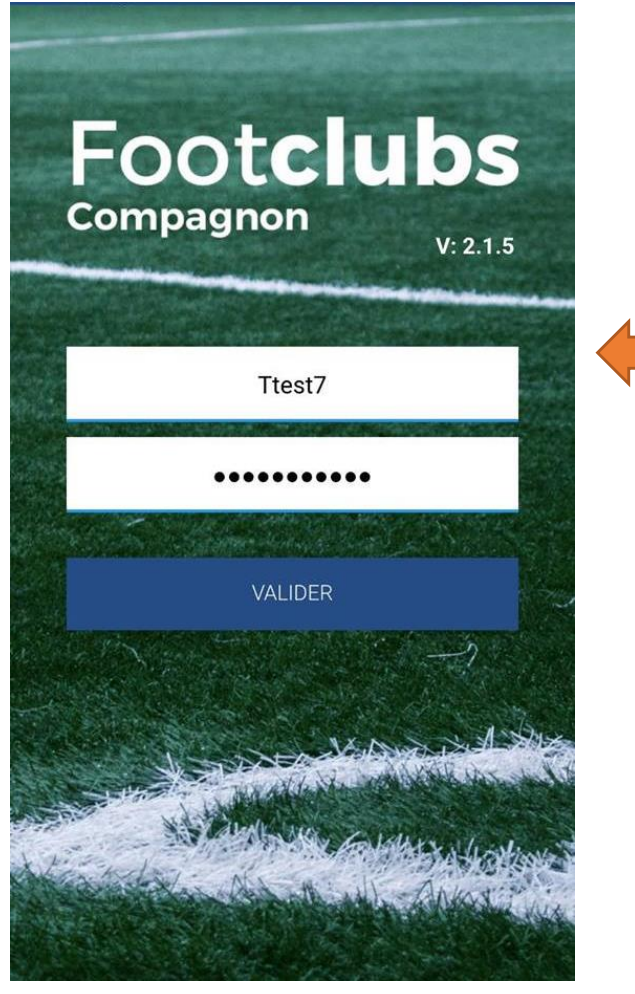

Téléchargez et installez la dernière version de l'application depuis l'Apple Store ou le Play Store en fonction du modèle de votre téléphone.

- Renseignez les identifiants de votre compte Footclubs :
	- Nom d'utilisateur
	- Mot de passe
- Cliquer sur « **Valider** »

Lors de la première connexion, les données du club sont chargées.  $\rightarrow$  Cette opération peut prendre plusieurs minutes en fonction de la taille de votre club.

Lors des connexions suivantes, l'application ne chargera pas de nouveau les données, elle affichera les dernières informations synchronisées.

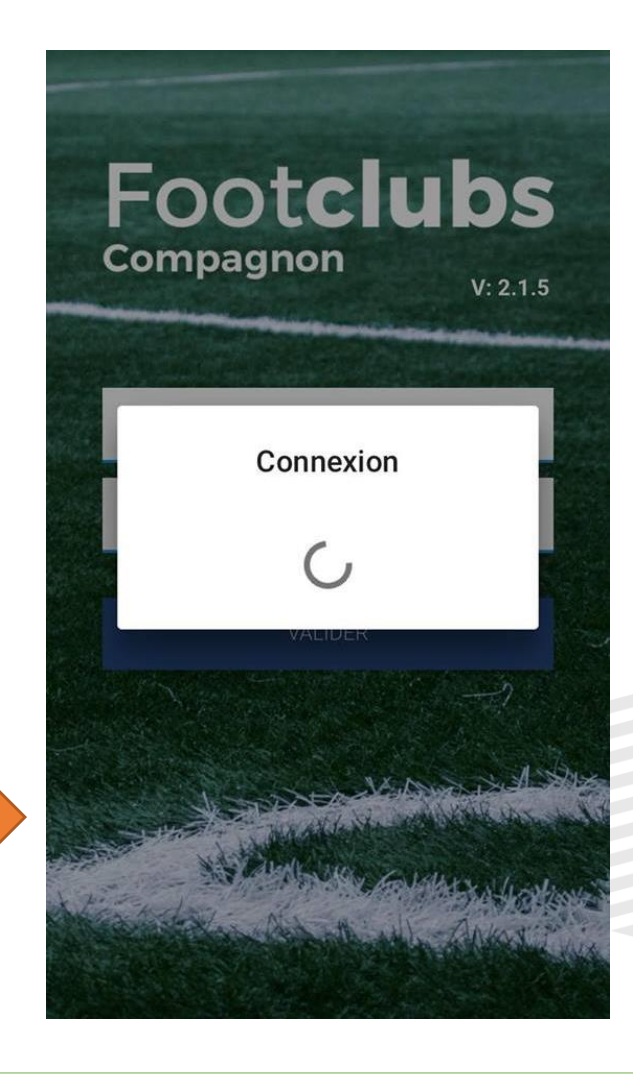

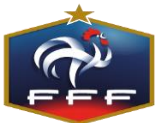

## Footclubs Compagnon – La synchronisation

Par défaut, l'application affiche les données chargées lors de la première connexion où lors de la dernière synchronisation s'il y en a eu une réalisée entre temps.

La date et l'heure de la dernière synchronisation sont visibles sur le tableau de bord.

### Synchroniser les données :

Pour avoir les dernières données de son club à jour, il faut réaliser une synchronisation. Cette action s'effectue en cliquant sur le bouton :

Un message d'avertissement vous informera que la durée de l'opération peut prendre plusieurs minutes.

- Cliquer sur « Oui» pour lancer la synchronisation

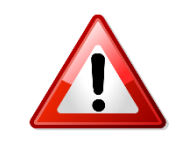

Il est inutile de faire des synchronisations à chaque fois que vous utilisez l'application. Une synchronisation hebdomadaire ou en début de week-end suffit généralement

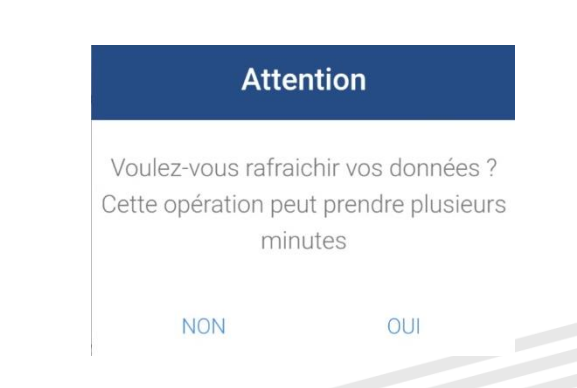

Tableau de bord

Dernière synchro: 17/10 à 18h09

 $\phi$ 

 $\equiv$ 

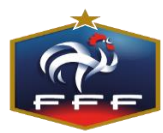

## Footclubs Compagnon – Présenter mes licences le jour d'un match

Deux possibilités permettent de présenter mes licences le jour d'un match via l'application Footclubs Compagnon :

### Mon équipe n'est pas en entente

- 1/ Je passe par le menu « Licences» de l'application
- 2/ Je filtre sur ma catégorie ou sur mon groupe
- 3/ Je sélectionne les licenciés présents sur ma feuille de match et j'affiche leurs licences

### Mon équipe est en entente

- 1/ Je vais sur le détail d'un match à venir dans les 7 prochains jours
- 2/ Je clique sur le bouton « Licences de ce match »
- 3/ Je filtre sur ma catégorie ou sur mon groupe
- 4/ Je sélectionne les licenciés présents sur ma feuille de match et j'affiche leurs licences

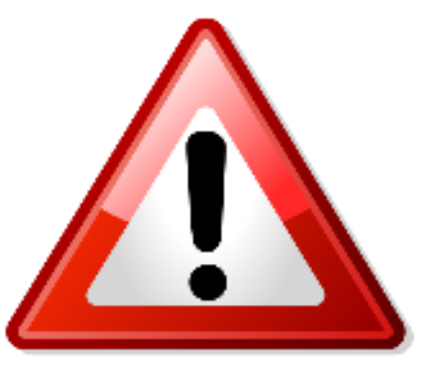

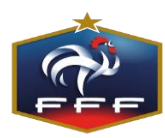

## Footclubs Compagnon – Tableau de bord

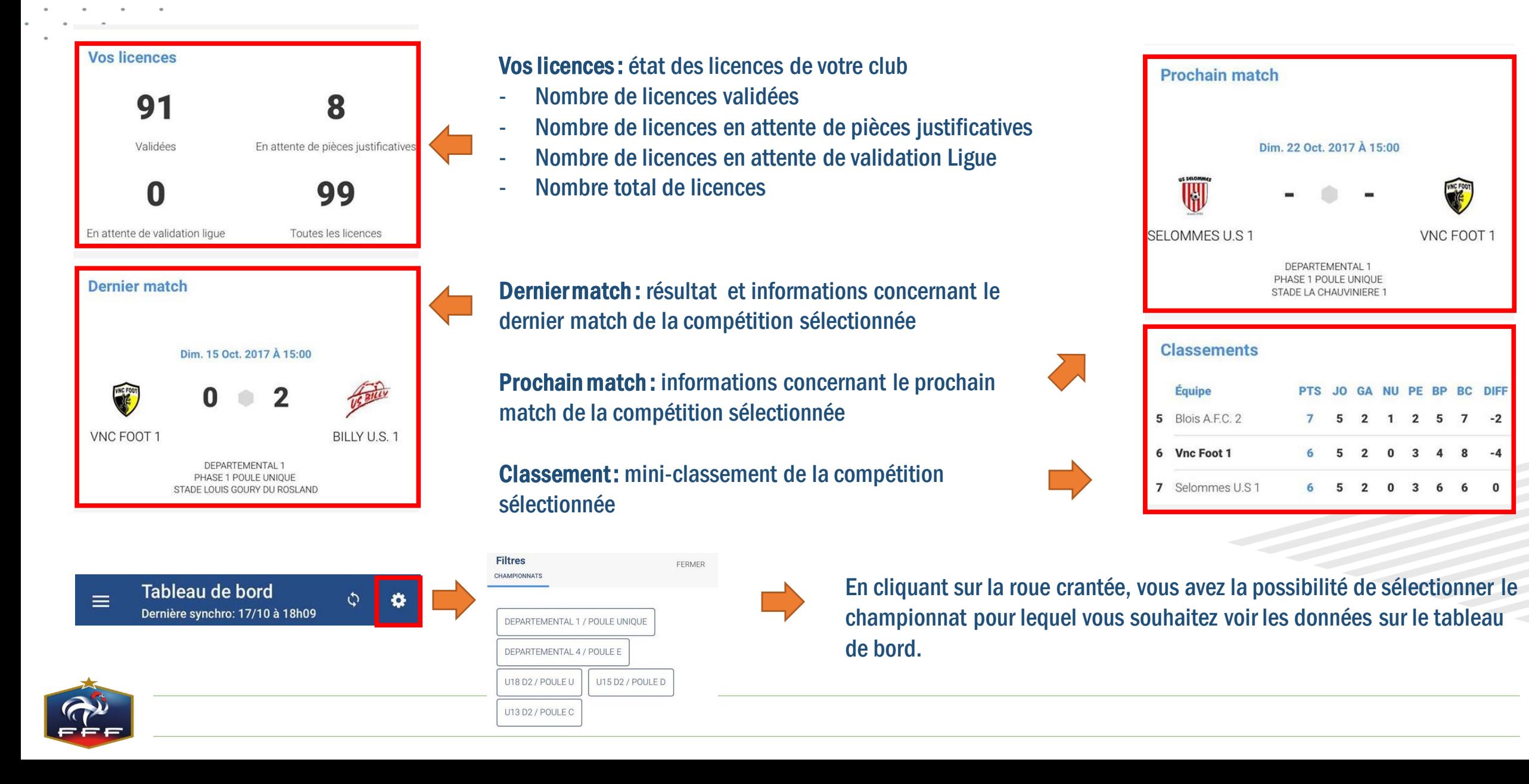

## Footclubs Compagnon - Licences

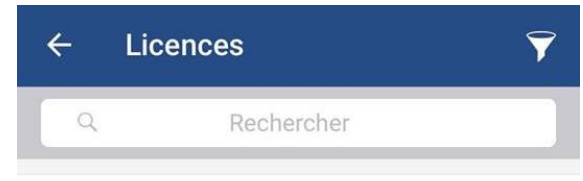

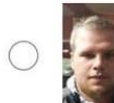

#### **ANTOINF Maxime** Libre / Senior

Enregistrée le : 09/10/2017

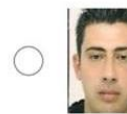

#### **AUCLERE Edouard**

Libre / Senior Enregistrée le : 25/08/2017

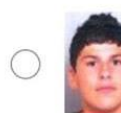

**BANAS Corentin** Libre / Senior

Enregistrée le : 07/07/2017

### **BERNARD Geoffrey**

Libre / Senior Enregistrée le : 01/07/2017

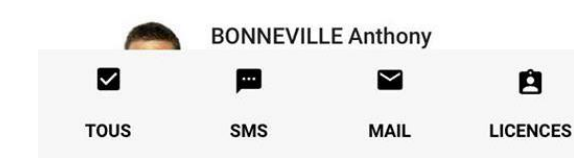

Le menu « Licences » affiche la liste de tous les licenciés du club (uniquement ceux du club  $\rightarrow$  les licences des ententes ne sont pas affichées dans ce menu).

### Chercher un licencié :

Il suffit de rentrer le nom ou le prénom du licencié en question dans la

 $\Omega$ 

barre de recherche.

Rechercher

### Filtrer la liste :

Il faut cliquer sur le bouton  $\Box$  en haut à droite. Plusieurs types de filtres sont disponibles :

- Par catégorie
- Par sous-catégories
- Par groupes *(doivent être définis au préalable dans Footclubs)*
- Par état des licences
- $\rightarrow$  Dans chacun des cas, vous pouvez sélectionner le ou les filtres que vous souhaitez appliquer puis cliquer sur le bouton « Appliquer les filtres». La liste des licenciés se mettre alors à jour en fonction des critères saisis.

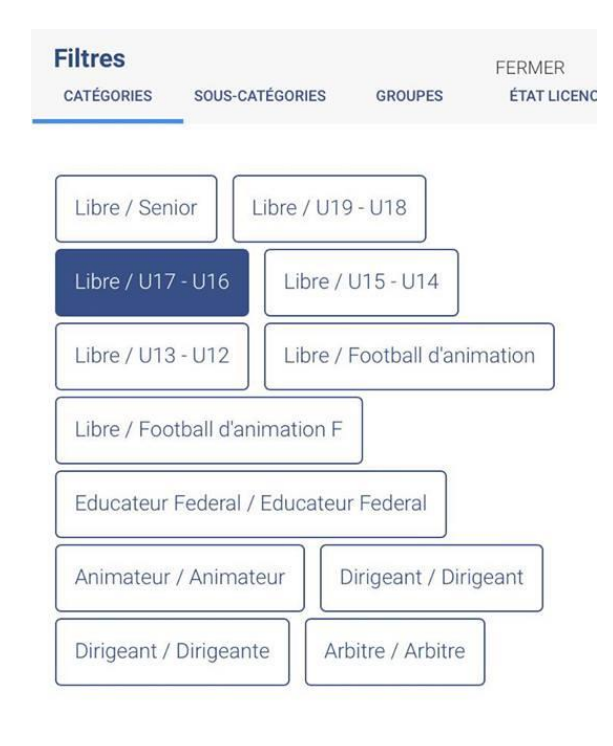

**APPLIQUER LES FILTRES** 

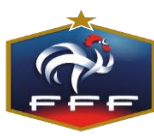

## Footclubs Compagnon - Licences

### Afficher la licence d'un licencié :

En cliquant sur un licencié, sa licence s'affiche avec toutes les informations le concernant.

 $\overline{\mathbf{c}}$ 

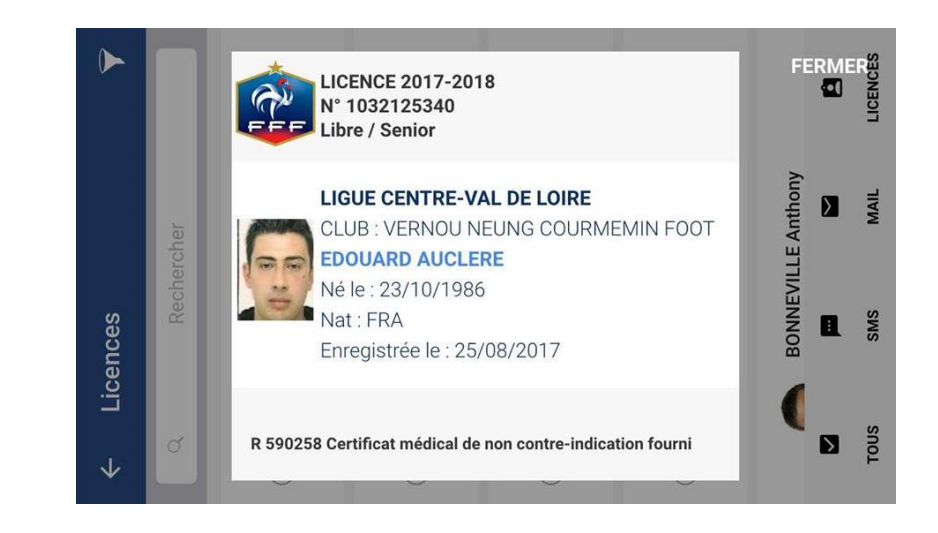

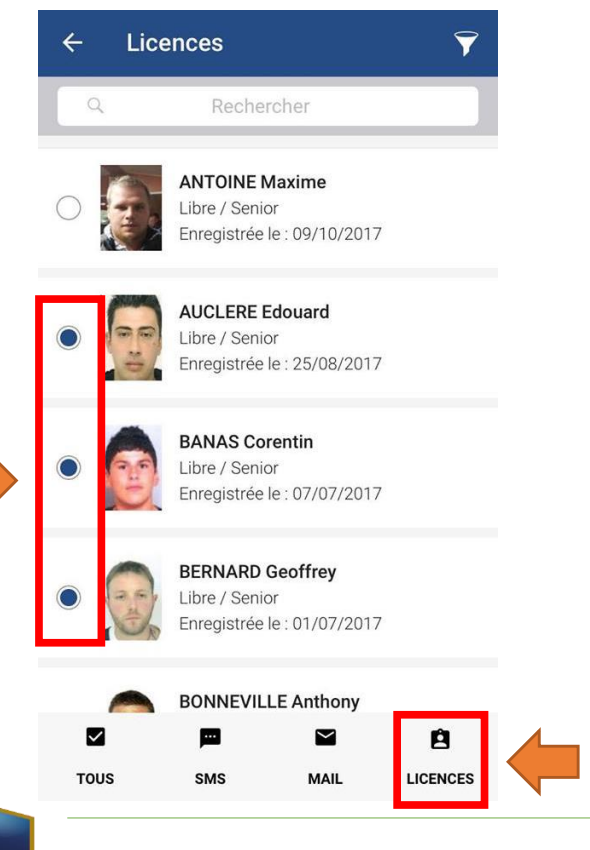

### Afficher les licences de plusieurs licenciés :

1/ Sélectionner l'ensemble des licenciés pour lesquels vous souhaitez afficher la licence (pastille à gauche de chaque individu)

2/Cliquer sur le bouton « Licences » présent dans la barre du bas.

3/ Faire défiler les licences à l'aide des flèches

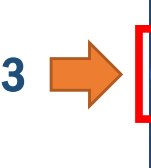

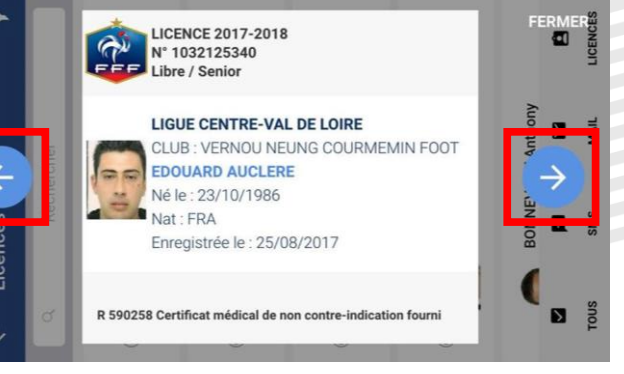

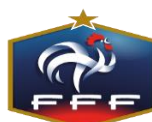

1

## Footclubs Compagnon - Licences

### Contacter individuellement un licencié :

En faisait un slide de la droite vers la gauche sur un licencié, les différents moyens de le contacter apparaissent. Il suffit de cliquer sur l'action que vous souhaitez réaliser :

- **Appeler**
- Envoyer un SMS
- Envoyer un email

Ces actions ne sont possibles que si les informations de contacts sont renseignées sur la fiche de l'individu dans Footclubs. Si les informations ne sont pas présentes, les boutons apparaitront grisés.

### Contacter simultanément plusieurs licenciés :

1/ Sélectionner l'ensemble des licenciés que vous souhaitez contacter.

- 2/ Cliquer sur l'action que vous souhaitez réaliser :
	- Envoyer un SMS en masse
	- Envoyer un email en masse

Si les informations de contacts d'un des licenciés ne sont pas présentes, ce dernier ne sera pas pris en compte.

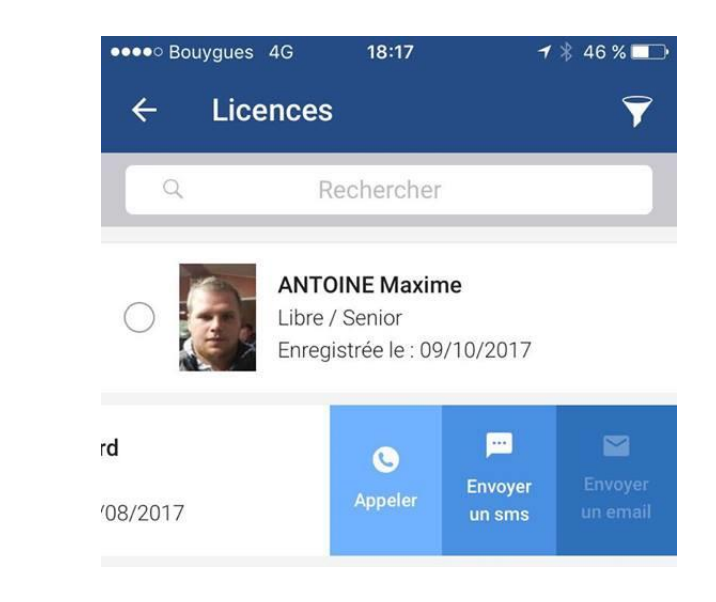

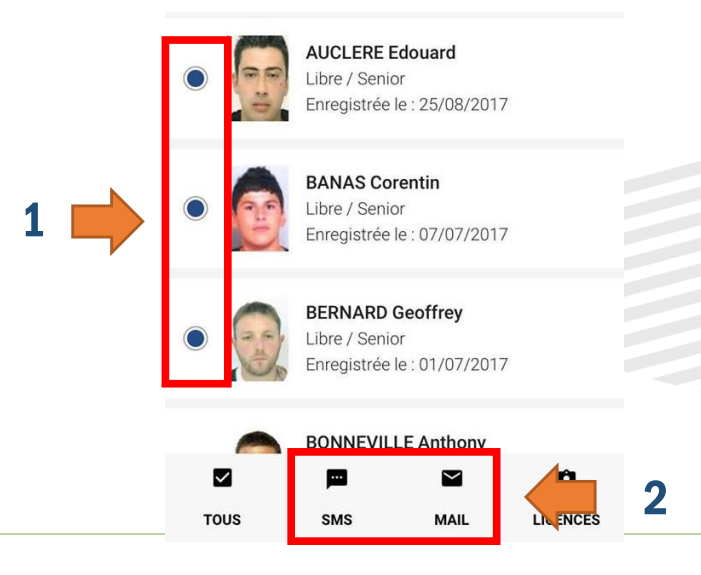

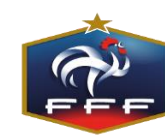

## Footclubs Compagnon - Résultats

**FERMER** 

COUPES

U15 D2 / POULE D

**APPLIQUER LES FILTRES** 

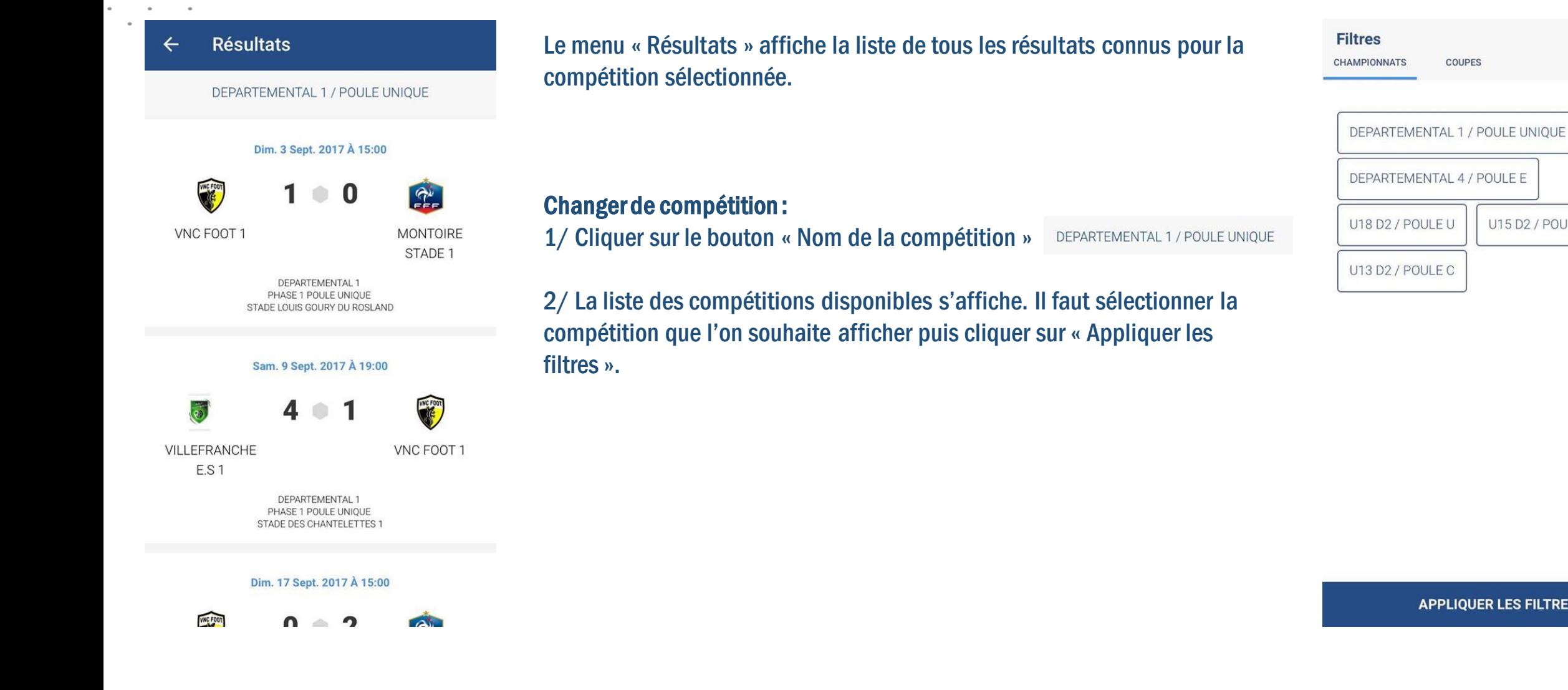

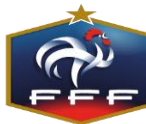

## Footclubs Compagnon - Calendriers

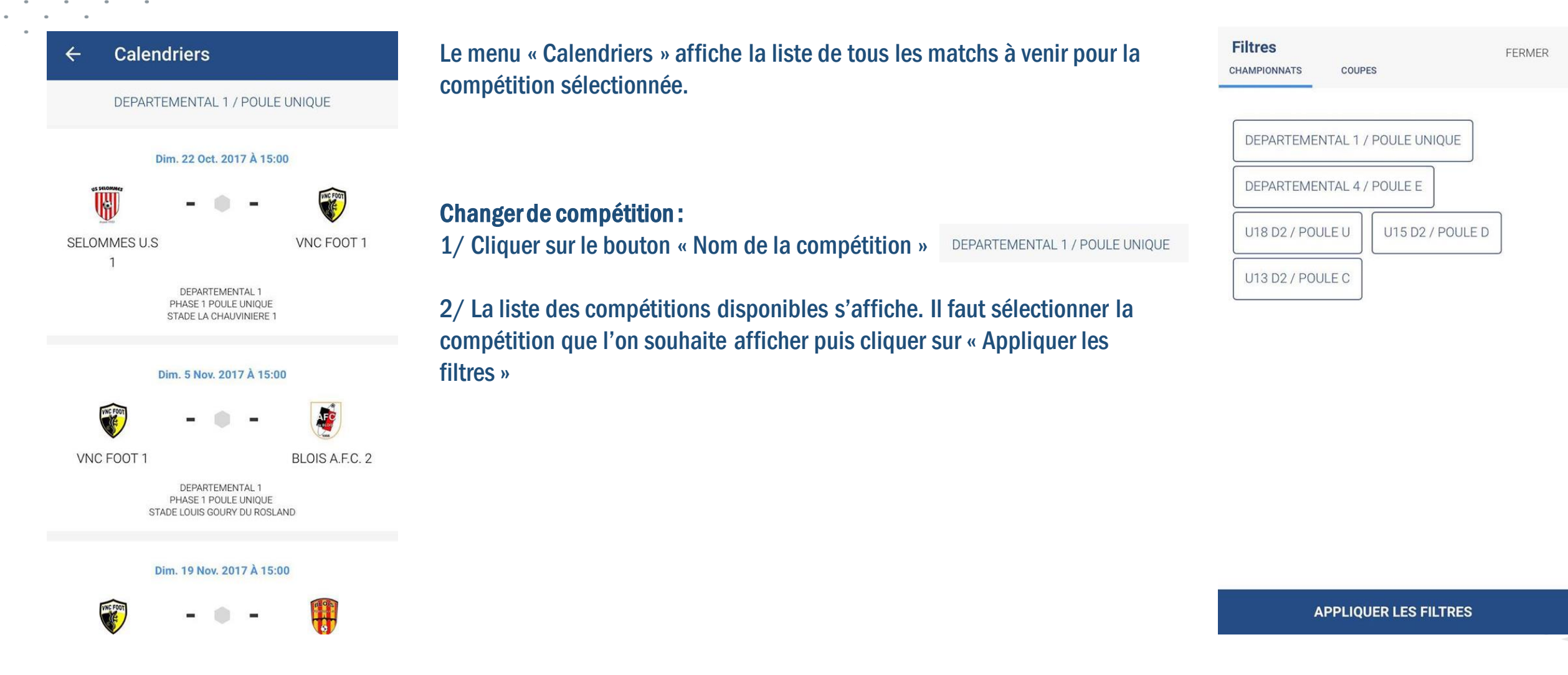

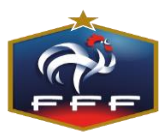

## Footclubs Compagnon – Détail d'un match à venir

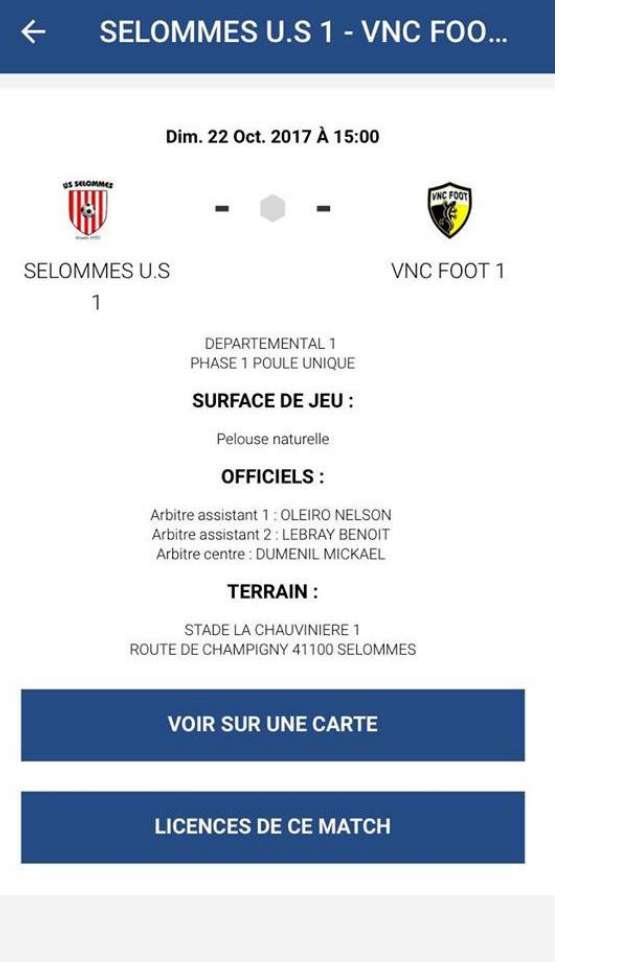

L'accès au détail d'un match à venir se fait de la manière suivante :

- En cliquant sur le prochain match via le tableau de bord
- En cliquant sur un match via le menu « Calendriers»

### Ce menu affiche :

- Les informations du match
- La liste des officiels désignés sur le match
- L'installation où aura lieu le match

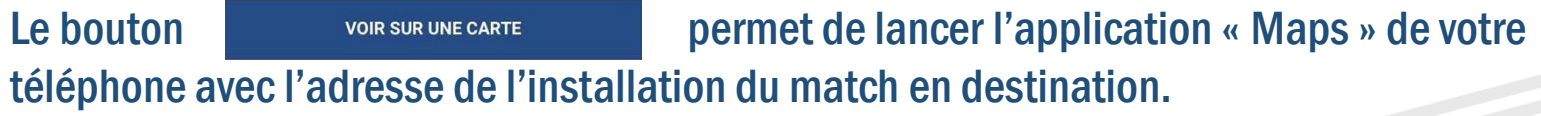

Le bouton **permet d'afficher l'ensemble des licences éligibles sur** le match (licences des ententes y compris). Le chargement peut prendre plusieurs minutes.  $\rightarrow$  Ce bouton n'apparaît sur le détail d'un match que 7 jours avant le match en question.

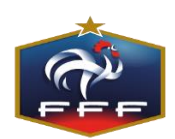

## Footclubs Compagnon - Classements

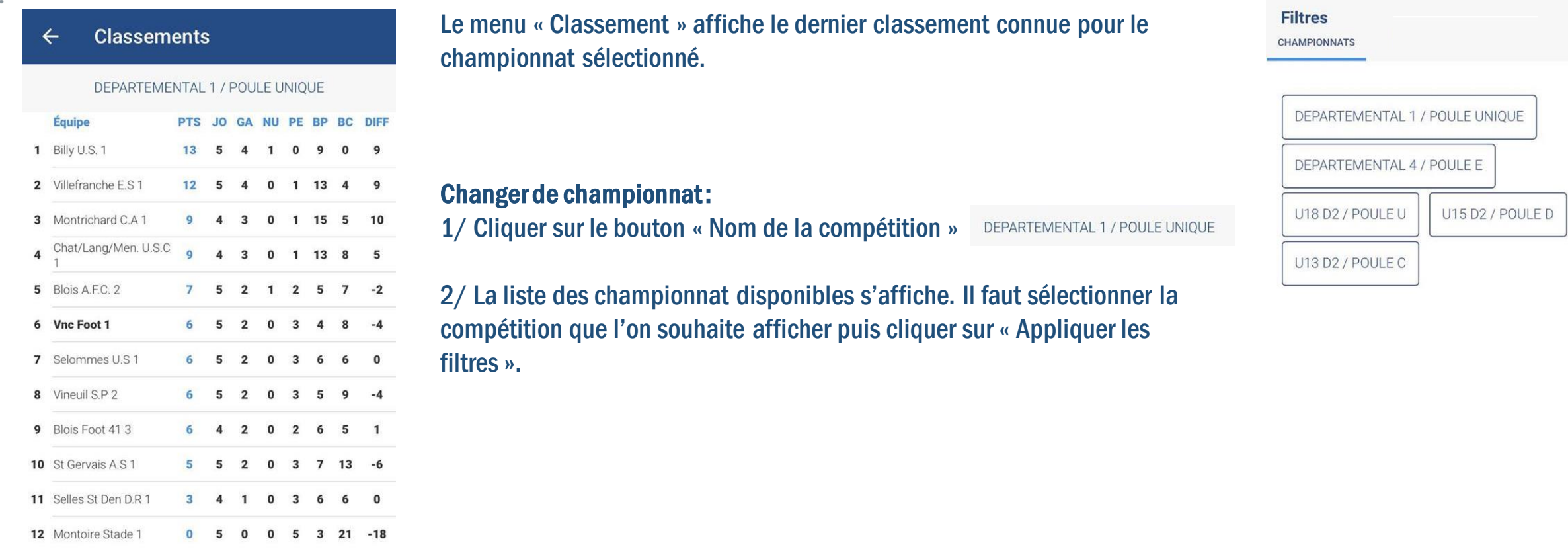

Classement du 17/10 à 18h09

**APPLIQUER LES FILTRES** 

**FERMER** 

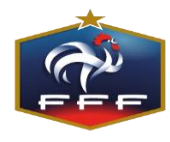